# **PRESTO™ GIGABIT PRO 10/100/1000 Gigabit Ethernet PCI Adapter Card**

## **Quick Start Guide for Presto Gigabit Pro**

#### **You Should Have**

The following item should be included in your product package:

• One Presto Gigabit Pro 10/100/1000 Gigabit Ethernet PCI adapter card

The following may be required for installation:

- Medium Phillips screwdriver
- Internet connection (for Windows driver download)

#### **System Requirements**

Presto Gigabit Pro requires the following in order to operate in your system:

- One available PCI slot
- Mac OS X Version 10.4 or later, or Windows® Vista, Windows Server 2003, or Windows XP with SP2 installed
- One standard Unshielded Twisted Pair (UTP) Category 5 or 6 cable with RJ-45 connectors (to network through a hub)

**Support Notes:** We recommend you make a backup of important information on your system's current hard drive(s) prior to installing new hardware or software.

When handling computer products, you must take care to prevent components from being damaged by static electricity. Before opening your computer or removing parts from their packages, always ground yourself first by touching a metal part of the computer, such as a port access cover, and work in an area free of static electricity; avoid carpeted areas. Handle all electronic components by their edges, and avoid touching connector traces and component pins.

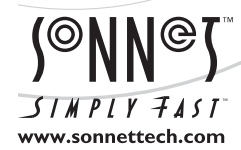

Remember to register your product online at http://registration.sonnettech.com to be informed of future upgrades and product releases. Software updates and links are available from the Sonnet web site at www.sonnettech.com. • Online support form available at http://supportform.sonnettech.com. Sonnet Technologies Customer Service hours are Mon.-Fri., 7 a.m.–4 p.m. Pacific Time • Customer Service Phone: 1-949-472-2772 • E-mail: support@sonnettech.com Sonnet Technologies, Inc., California USA • Tel: 1-949-587-3500 Fax: 1-949-457-6350

©2008 Sonnet Technologies, All rights reserved. Sonnest, the Sonnet logotype, Simply Fast, the Simply Fast logotype, and Presto are trademarks of Sonnet Technologies, Inc. Macintosh and Mac are trademarks of Apple Inc. Mac

## **Installation Steps**

#### **Installation Steps for Mac Users**

The following four sections cover installation and configuration steps for the Presto Gigabit Pro card in a Mac computer. If you are installing the Presto Gigabit Pro into a Windows PC, skip to Installation Steps for Windows Users.

#### **Installation Preparation**

Sonnet strongly recommends that you read the section in your computer's user manual that addresses PCI card installation, prior to installing the Presto Gigabit Pro into your system.

#### **Card Installation Steps**

- **1.** Shut down your computer, and then open it to access the expansion card area (PCI slots); refer to your computer's user manual for specific information.
- **2.** Locate an available PCI slot inside your computer and remove its access cover.
- **3.** Remove the Sonnet card from its packaging, and then install it into the PCI slot; **make sure the card is firmly seated and secured.**
- **4.** Close your computer.
- **5.** Plug in a twisted pair Ethernet cable to the Presto Gigabit Pro card, and then turn on your computer.

#### **System Configuration Steps—Mac OS X Version 10.5 (Leopard) Users**

Listed below are the steps necessary to select the Presto Gigabit Pro for use as your computer's Ethernet networking port.

- **1.** On startup, a window will appear stating a new network interface has been detected. Click the Network Preferences… button; System Preferences will open with Network preferences selected.
- **2.** If it is not already selected, click on the Presto Gigabit Pro (identified as a PCI Ethernet card) in the left panel, and then configure the settings, if necessary. If your computer was connected to a network using built-in Ethernet, you should not have to enter new settings; click the Apply button.
- **3.** If you created new settings, or edited existing settings, click the Apply button.
- **4.** Close System Preferences; if you used existing settings, your installation is complete. For additional information on configuring settings, refer to Mac Help (Help > Mac Help from the Finder) and www.apple.com/support; type "network, ethernet" and "combining ethernet ports" to display various articles.

#### **System Configuration Steps—Mac OS X Version 10.4 (Tiger) Users**

Listed below are the steps necessary to select the Presto Gigabit Pro for use as your computer's Ethernet networking port.

- **1.** From the Apple menu, select System Preferences…
- **2.** Click on the Network icon; a window will appear stating that a new port is detected. Click OK.
- **3.** From the Show: drop-down menu, select the Presto Gigabit Pro (identified as a PCI card).
- **4.** Configure the settings, if necessary. (If your computer was connected to a network using built-in Ethernet, you should not have to enter new settings.)
- **5.** If you created new settings, or edited existing settings, click the Apply Now button.
- **6.** Close System Preferences; if you used existing settings, your installation is complete. For additional information on configuring settings, refer to Mac Help (Help > Mac Help from the Finder) and www.apple.com/support; type "network, ethernet" and "combining ethernet ports" to display various articles.

#### **Installation Steps for Windows Users**

The following four sections cover installation and configuration steps for the Presto Gigabit Pro card in a Windows PC.

#### **Installation Preparation**

Sonnet strongly recommends that you read the section in your computer's user manual that addresses PCI card installation, prior to installing the Presto Gigabit Pro into your system.

#### **Software Download**

Before installing the Presto Gigabit Pro card into your computer, you must download required software from the Sonnet Web site.

- **1.** Log onto the Internet.
- **2.** Go to http://www.sonnettech.com/support/index.html, and then click on the Computer Cards Software link.
- **3.** From the Download Computer Card Software for… dropdown menu, select Driver Software (Windows) under PRESTO GIGABIT PRO.
- **4.** Click the link for the software appropriate for the OS software running your computer. Depending on the OS and how your computer is configured, a new window may appear asking you what to do with the file; click Open. If another window appears asking for permission to open the file, click Allow.

## **Installation Steps**

#### **Software Download (continued)**

**5.** When the window showing the contents of the .zip file appears, locate and click the Extract Files button (Vista), or select File > Extract All… from the menu (Server 2003 and XP); proceed to Card Installation Steps.

#### **Card Installation Steps**

- **1.** Shut down your computer, and then open it to access the expansion card area (PCI slots); refer to your computer's user manual for specific information.
- **2.** Locate an available PCI slot inside your computer and remove its access cover.
- **3.** Remove the Sonnet card from its packaging, and then install it into the PCI slot; **make sure the card is firmly seated and secured.**
- **4.** Close your computer.
- **5.** Plug in a twisted pair Ethernet cable to the Presto Gigabit Pro card, and then turn on your computer.

#### **Software Installation and System Configuration Steps—Vista**

- **1.** Log in. During startup, a *Found New Hardware* window will appear; click on Locate and install driver software. Depending on your system's configuration, a User Account Control (UAC) window may appear; if so, click Continue.
- **2.** When asked to insert a disc, click "I don't have the disc".
- **3.** When the *Browse for driver software on your computer* window appears, click "Browse my computer for driver software (advanced)".
- **4.** When the window appears showing locations to browse, click the Browse… button, navigate to the location where you extracted the .zip file, locate and click the GE1000 folder, and then click OK.
- **5.** Back in the *Browse for driver software on your computer* window, click Next; the driver software will be installed. When informed that the software was installed successfully, click Close.
- **6.** Depending on your setup, Windows may configure itself to automatically enable Internet usage; launch your Internet browser application of choice and browse a Web site to verify.
- **7.** If your system did not configure itself (or if you need to make changes to your network settings), click the Start button, and then select Control Panel > Network and Internet > Network and Sharing Center to make the necessary changes.

#### **Software Installation and System Configuration Steps—Server 2003 and XP**

- **1.** Log in. During startup, a *Found New Hardware Wizard* window will appear; select No, not this time, and then click Next.
- **2.** When the next window appears, select the "Search for the best driver in these locations" and "Include this location in the search" options. Click the Browse button, navigate to the location where you extracted the .zip file, locate and click the GE1000 folder, and then click OK.
- **3.** Back in the *Found New Hardware Wizard* window, click Next; the driver software will be installed. When informed that the software was installed successfully, click Finish.
- **4.** Depending on your setup, Windows may configure itself to automatically enable Internet usage; launch your Internet browser application of choice and browse a Web site to verify.
- **5.** If your system did not configure itself (or if you need to make changes to your network settings), click the Start button, and then select Control Panel > Network Connections > New Connection Wizard.

### **About the Presto Gigabit Pro Card**

**1000, 100, and 10 Indicators -** These LEDs display the connection status.

- When the *LED is off*, there is *no link at that speed* between the Presto card and the network.
- When the *LED is flashing*, it indicates a *link at that speed is established* and *there is traffic on the network to which the Presto card is connected*.

**ACT Indicator -** When the LED is on, a connection between the Presto card and the network exists.

**Ethernet Port** - Plug in any Category 5 or 6 unshielded twisted pair (UTP) cable with RJ-45 connectors.

• Use standard cables when you are connecting your computer through a hub.

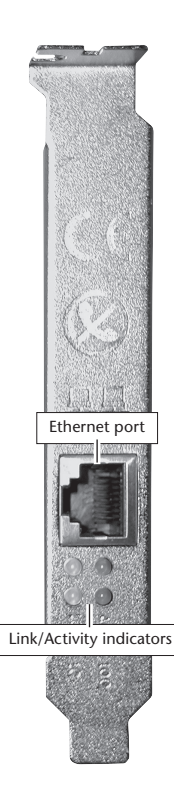